## **Instructions – Setting up Two Factor Authentication**

## **on the AdvanceTrack Portal**

Click 'Sign in with Password'

Enter your email and password in the box as usual Click Continue

Scan the QR code with your phone using any

authentication App, e.g. Google Authenticator,

Microsoft Authenticator

advancetrack®

outsourcing

Enter the rotating six digit code from your phone

Click Continue

You will now be logged in and can use this App going forward

If you need to enter the code manually, for example to use Desktop Apps like WinAuth and Authy, you can retrieve it by clicking 'Trouble scanning?'

## jason.kenny2@advancetrack.com Edit Password

\*\*\*\*\*\*\*\*\*\*\*\*\*\*  $\circledcirc$ 

Forgot password?

Sign in with Password

Continue

## Secure Your Account

Scan the QR Code below using your preferred authenticator app and then enter the provided one time code beloy

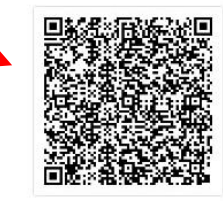

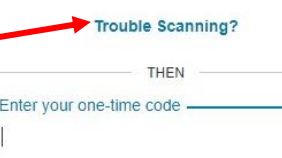

Continue

Copyright © E-Accounting Solutions Ltd 2022